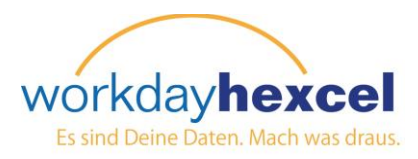

# **Infoseite:** *So navigieren Sie Workday*

## **Auf der Startseite:**

Am oberen Rand des Dashboards finden Sie stets dieselbe blaue Leiste. Sie enthält einfache Navigationssymbole, Suchfelder und Zugang zu Ihren Workday Kontodaten.

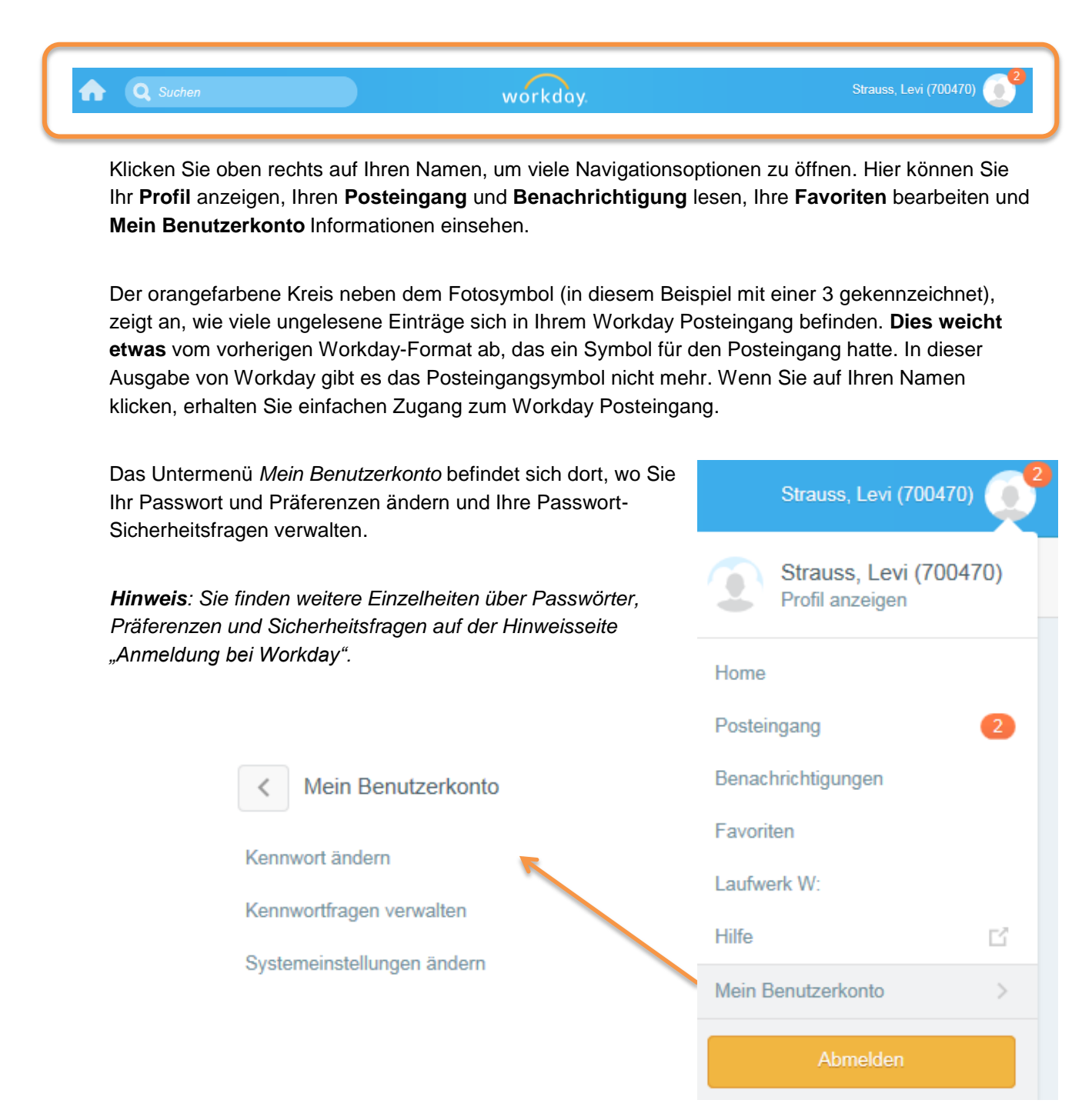

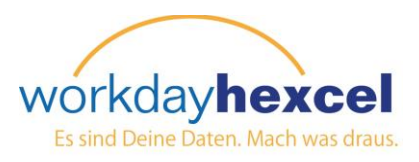

#### **Suche in Workday:**

Sie haben überall in der Workday Umgebung einfachen Zugriff auf das Feld **Suche** in der blauen Kopfleiste. Geben Sie ein Wort oder ein Stück eines Namens ein, und die erweiterte Seite **Suchergebnisse** wird geöffnet. In diesem Beispiel haben wir *Name* ins Suchfeld eingegeben. Workday zeigt automatisch die 5 häufigsten Suchergebnisse für den aufgeführten Posten an. Sie können Ihre Suche dann mithilfe der **Kategorien** weiter definieren.

**Hinweis**: *Die meisten erweiterten Suchergebnisse erhalten Sie, wenn Sie die Kategorie Workday komplett auswählen.*

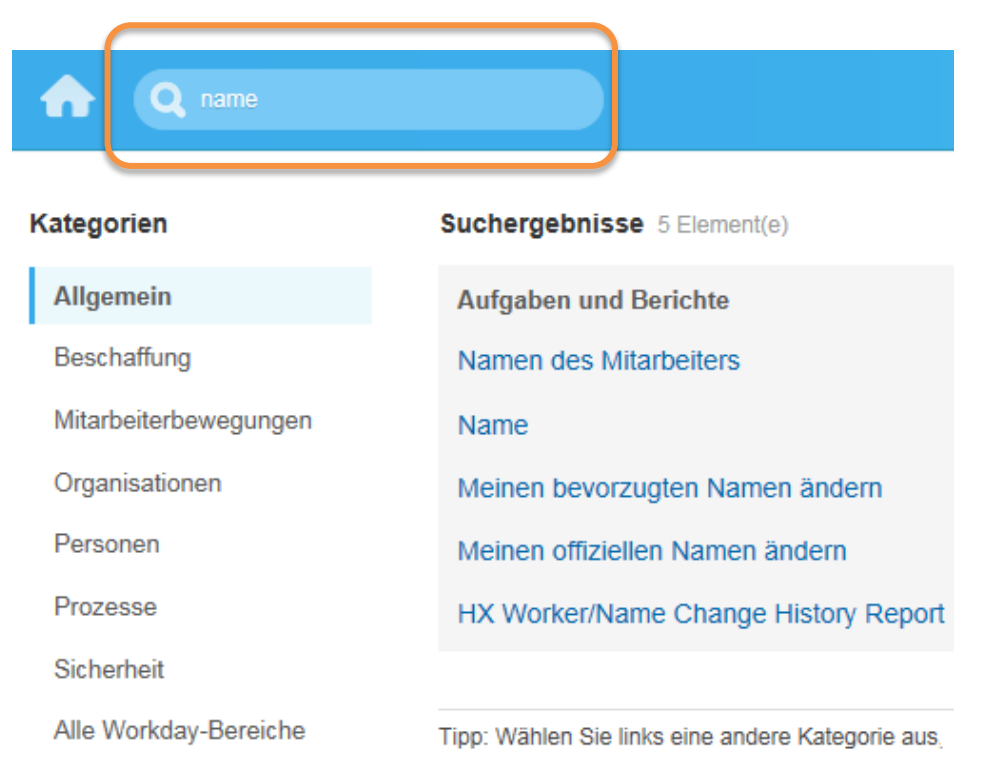

## **Zurück zum Dashboard:**

Sie können überall in Workday einfach zur Dashboard-Seite zurückkehren. Wenn Sie entweder auf das Symbol *Startseite* (das Häuschen) oder auf das Workday Logo (in der Mitte) klicken, werden Sie zum Haupt-Dashboard zurückgeführt.

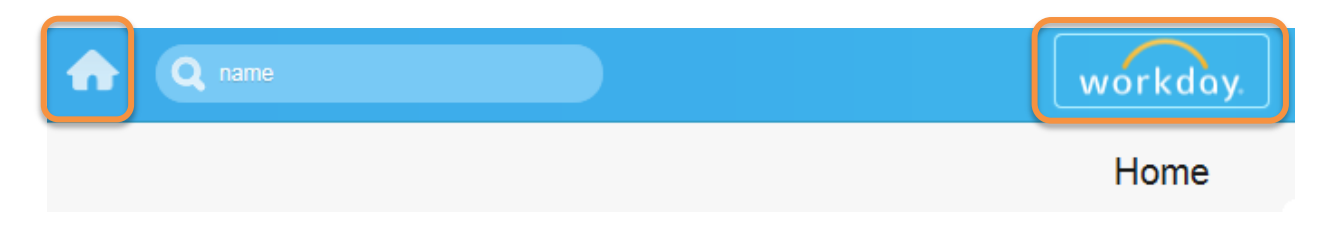

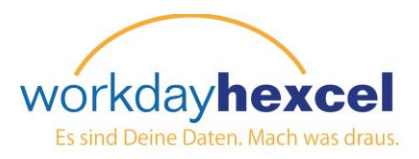

#### **Navigation der Dashboard-Worklets:**

Auf der Workday Dashboard-Seite werden runde Symbole – die sog. Worklets – angezeigt. Über diese erhalten Sie Zugriff auf Aufgaben und Berichte.

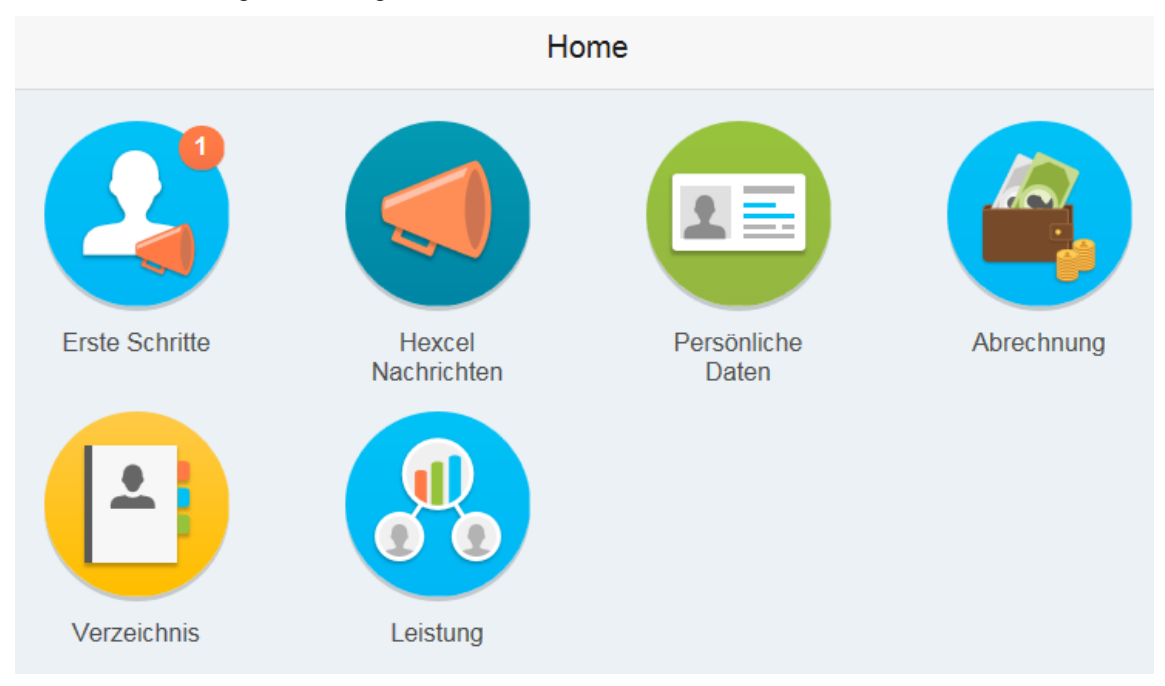

*Hinweis: Die Worklets auf Ihrem Dashboard können sich etwas von den hier abgebildeten unterscheiden.*

Wenn Sie auf ein Worklet klicken, erhalten Sie workday. mehr Info über diese Kategorie. In diesem Beispiel haben wir Hexcel News ausgewählt. Eine neue **Hexcel Nachrichten** Seite mit den neuesten Nachrichten wird geöffnet. Sie können auf den Linkspfeil oder das **Hexcel's Composite HEIGHE** Haussymbol klicken, um zur Startseite **Technologies for Sports Equipment at ISPO, Munich** zurückzukehren.At the ISPO Winter Sports exhibition taking place in Munich, Germany, on February 5-8, Hexcel is **Focusing on Continued Execution in 2015** It's been a pleasure to share with investors and analysts the strong results that we all ... **Tim Scarberry Joins Hexcel** Home **Windsor** I am pleased to announce that Tim Scarberry is joining Hexcel as Quality

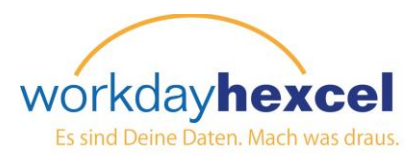

#### **Mehr Dashboard-Worklets:**

Wenn Sie auf das Worklet "Persönliche Info" klicken, wird die erweiterte Liste mit Posten für Sie geöffnet! Die Posten in der linken Spalte *Änderungen* enthalten Dinge, die Sie bearbeiten und ändern können. Die Posten rechts dienen nur zur Information.

Über externe Links können Sie bequem auf andere, personalbezogene Sites zugreifen, z.B. LRN, unsere Ressource für Mitabeiter-Compliance-Training.

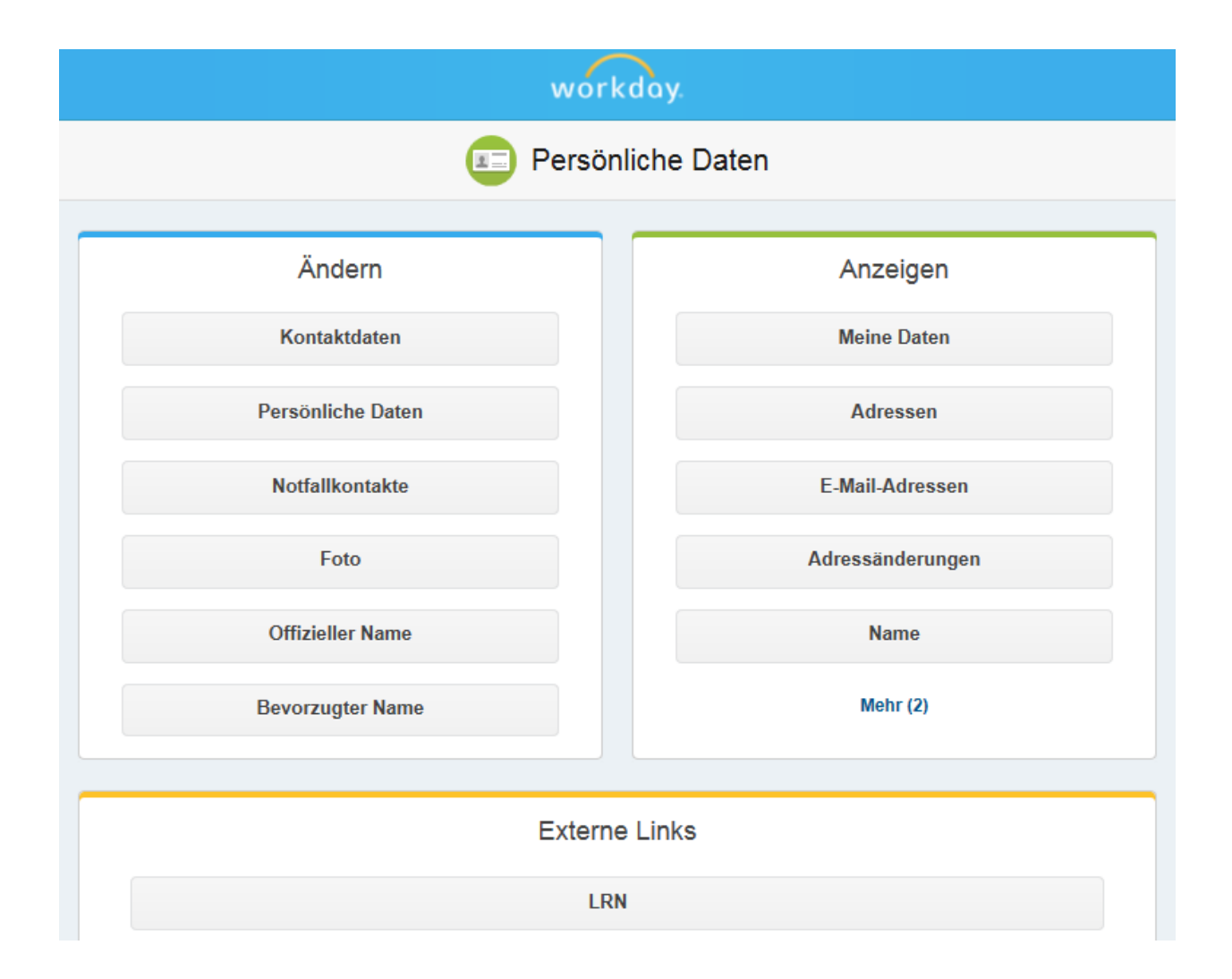

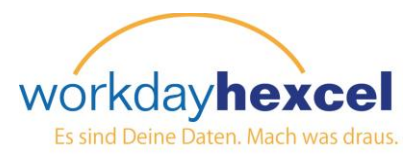

### **Das Symbol** *Verwandte Aktionen***:**

In Workday begegnet Ihnen immer wieder das Symbol *Verwandte Aktionen*. Wenn Sie darauf klicken, öffnet sich ein Fenster mit Schnellzugangz zu häufig verbundenen Aufgaben.

In diesem Beispiel haben wir auf auf *Verwandte Aktionen* für unseren Mitarbeiter Super Man geklickt. Das erweiterte Menü bietet einfachen Zugang zu den üblichsten Informationen und Aufgaben in Zusammenhang mit diesem Mitarbeiter.

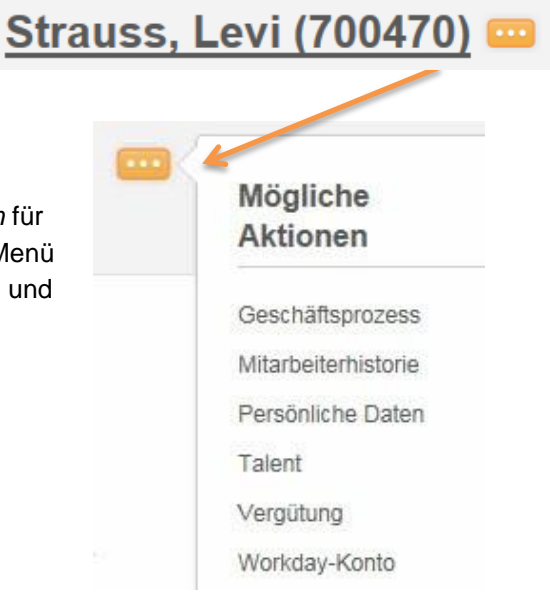

## **Ein Hinweis zu Alarmen und Fehlermeldungen:**

Alarme und Fehlermeldungen befinden sich oben rechts auf der Seite. Sie geben normalerweise das bestimmte Feld oder Felder an, in denen Informationen fehlen, falsch eingegeben sind oder mit einer Hexcel-Regel innerhalb Workday in Konflikt stehen.

Orangefarbene Alame sind sog. "sanfte" Warnungen zu einem potentiellen Problem, die Aufgabe kann aber dennoch erledigt werden.

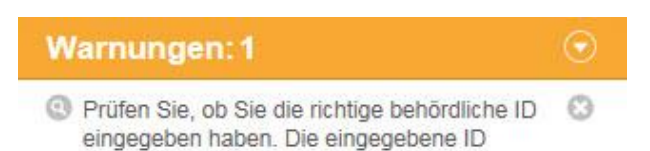

Bei roten Fehlerwarnungen werden Sie vom System solange aufgehalten, bis der Fehler behoben ist.

## Fehler: 1

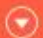

Geben Sie eine behördliche ID im gültigen Format 11-stellige Nummer ein.